1.ホームページ・ビルダーのセットアップ

(1) ホームページ・ビルダーの CD1をドライブに入れます.しばらくすると,以下の ウインドウが表示されます.「セットアップ」をクリックします.

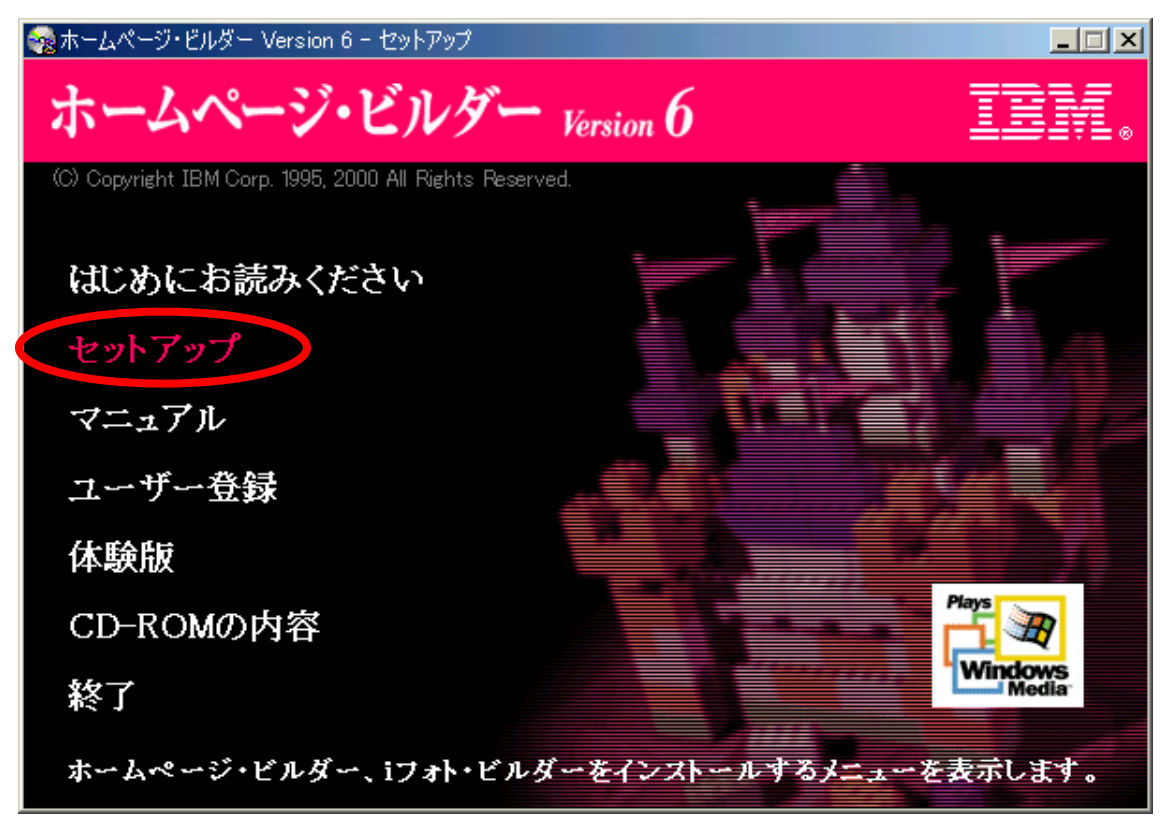

(2) 「ホームページ・ビルダー」をクリックします.

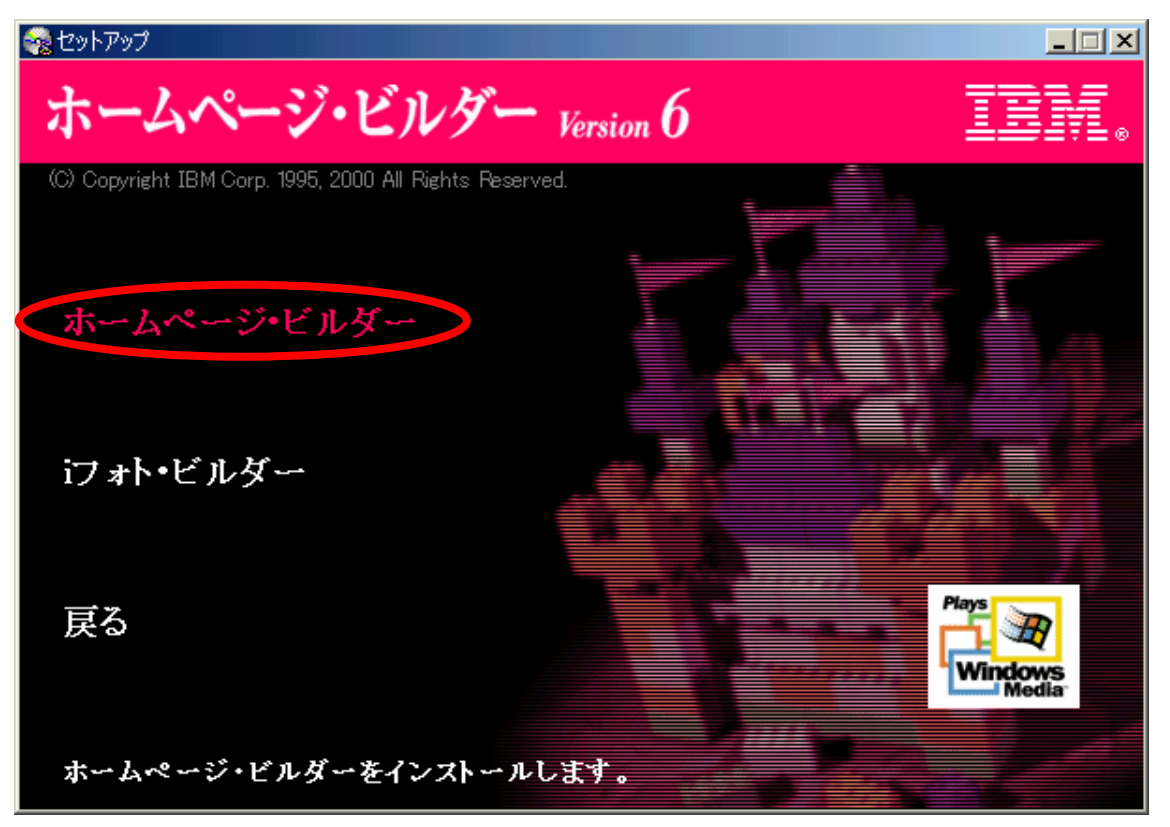

(3) 「次へ」をクリックします.

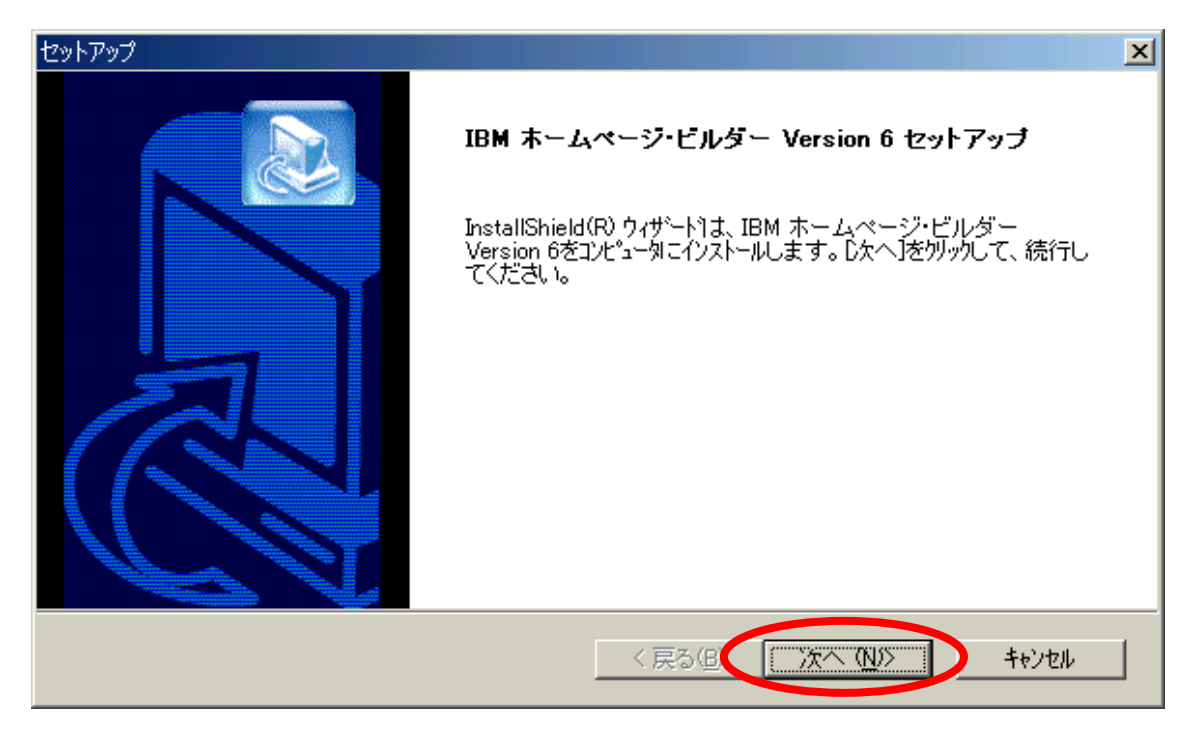

(4) 「はい」をクリックします.

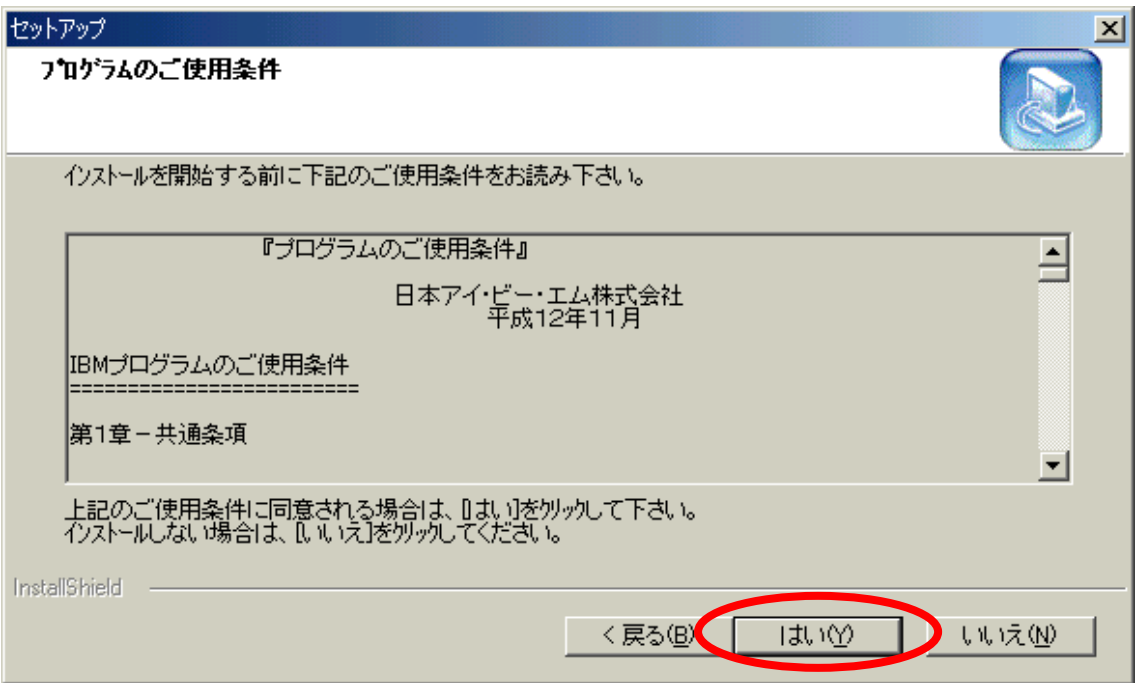

(5) 「次へ」をクリックします.

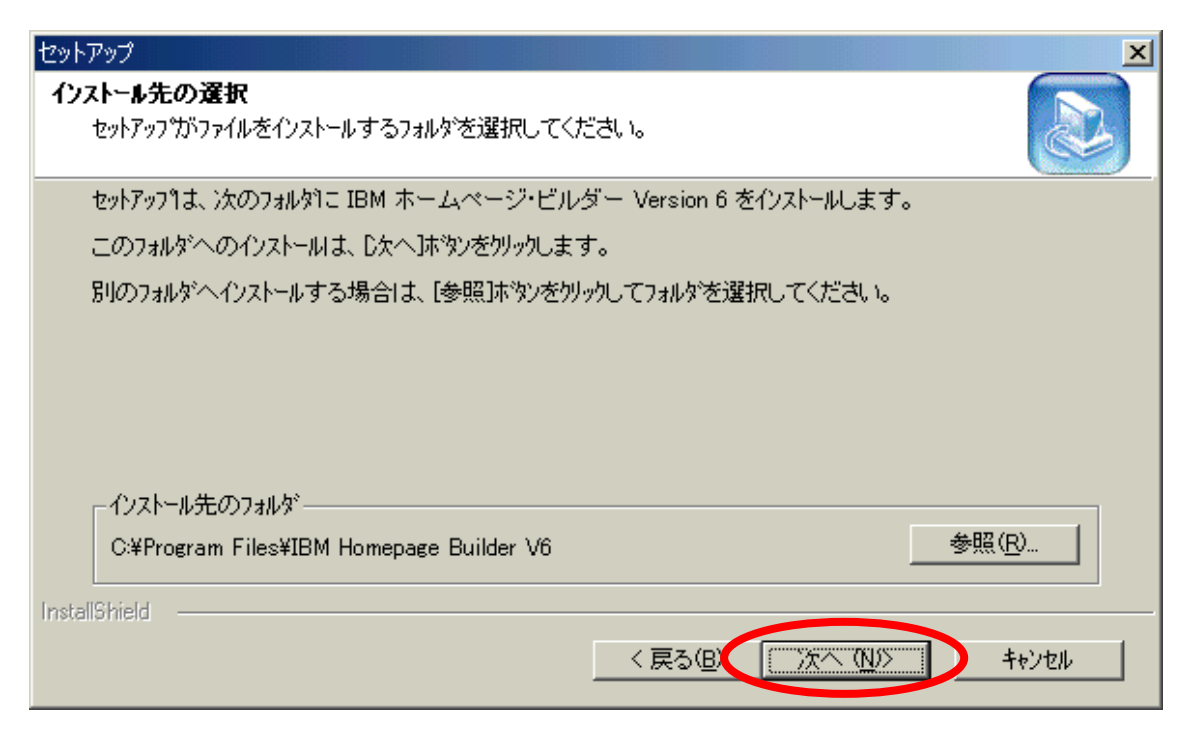

(6) 「標準」をクリックした後,「次へ」をクリックします.

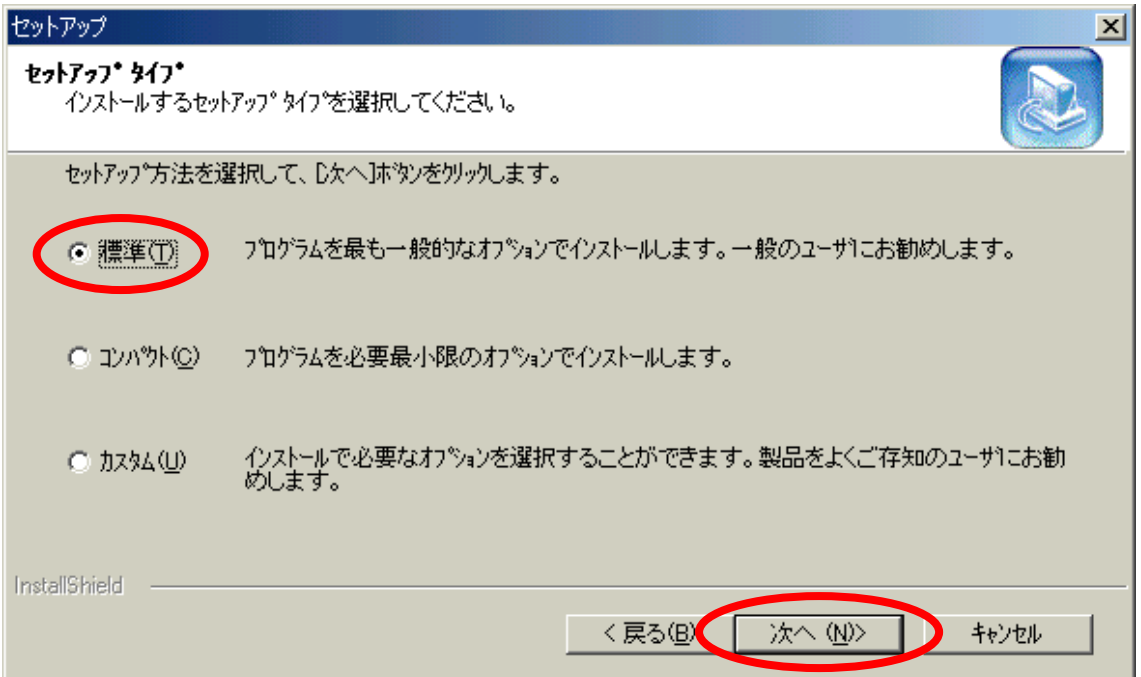

(7) 「次へ」をクリックします.

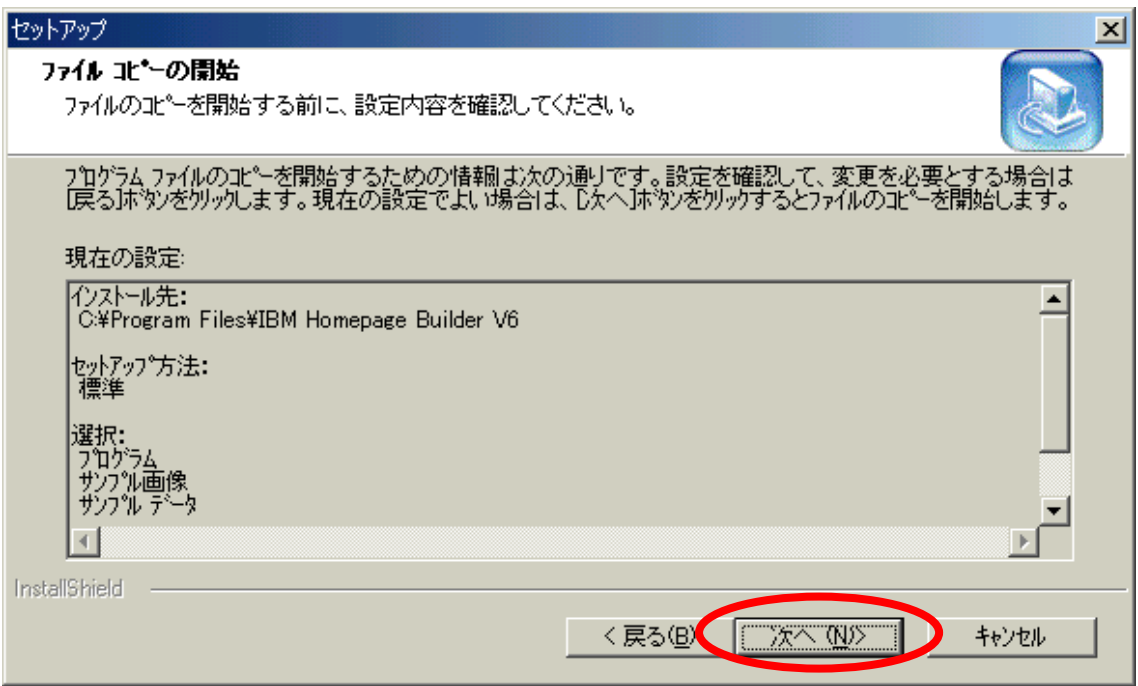

(8) CD-ROM を取り出した後,「完了」をクリックします.

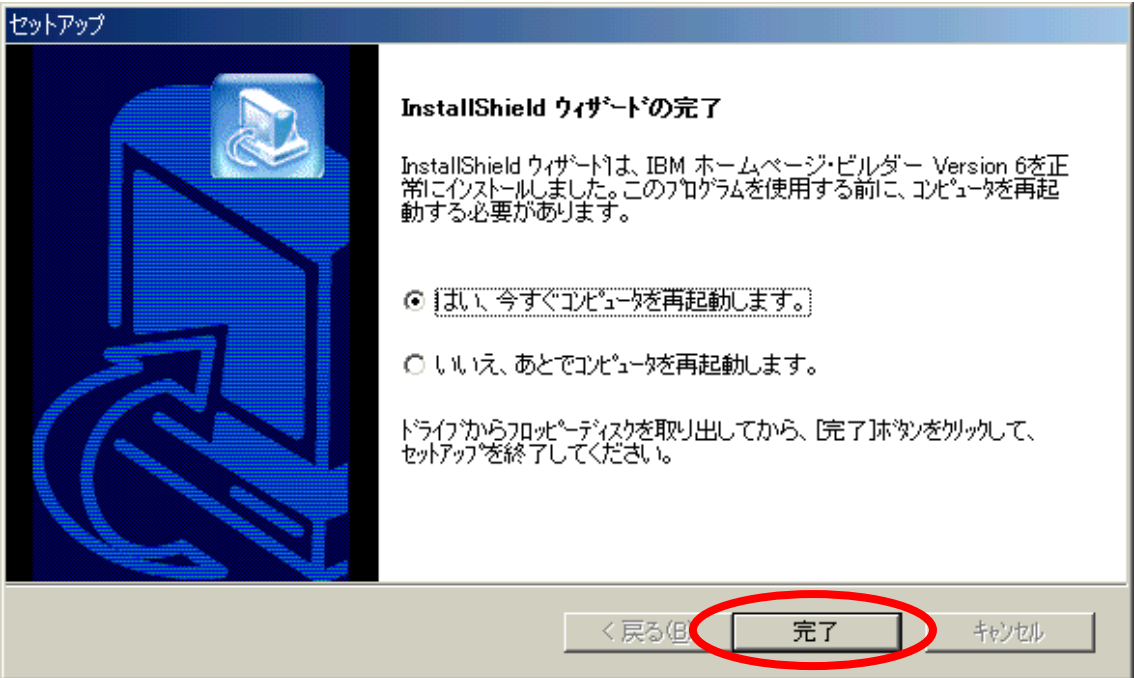

2.iフォト・ビルダーのセットアップ

(1) ホームページ・ビルダーの CD1をドライブに入れ,「セットアップ」をクリックし ます.

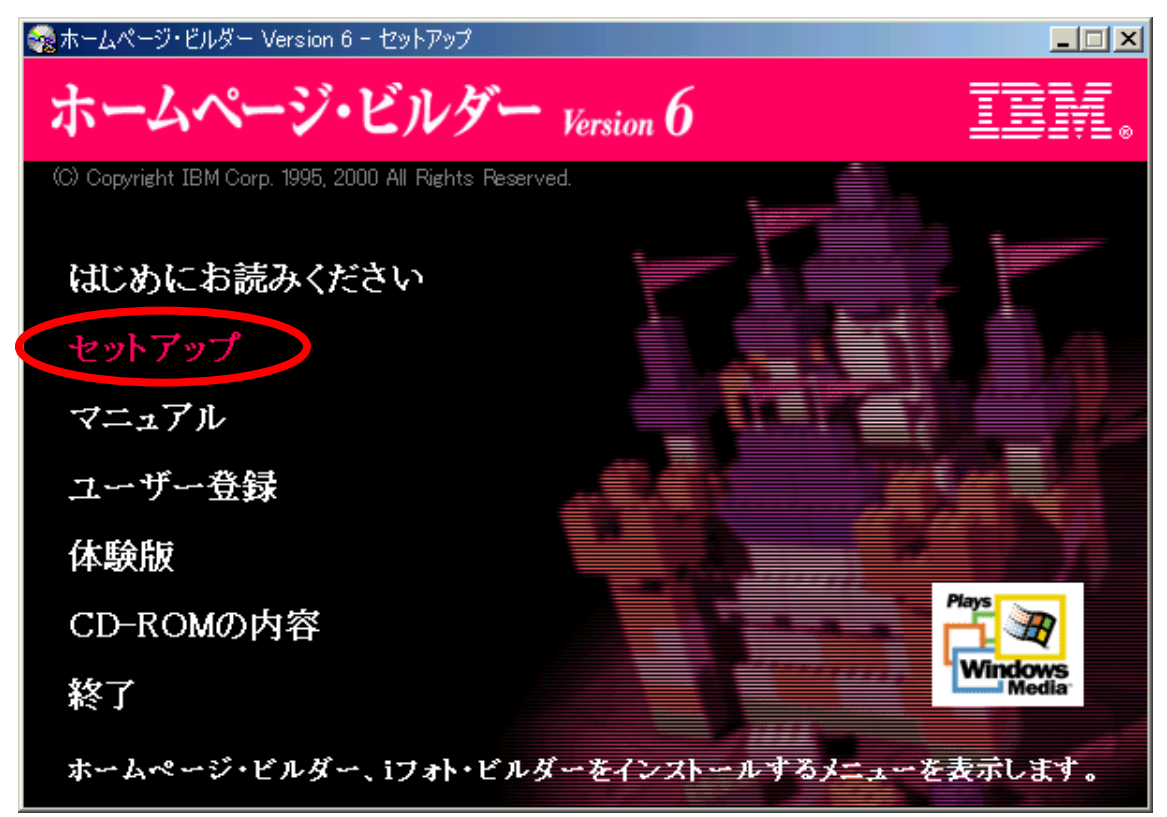

(2) 「iフォト・ビルダー」をクリックします.

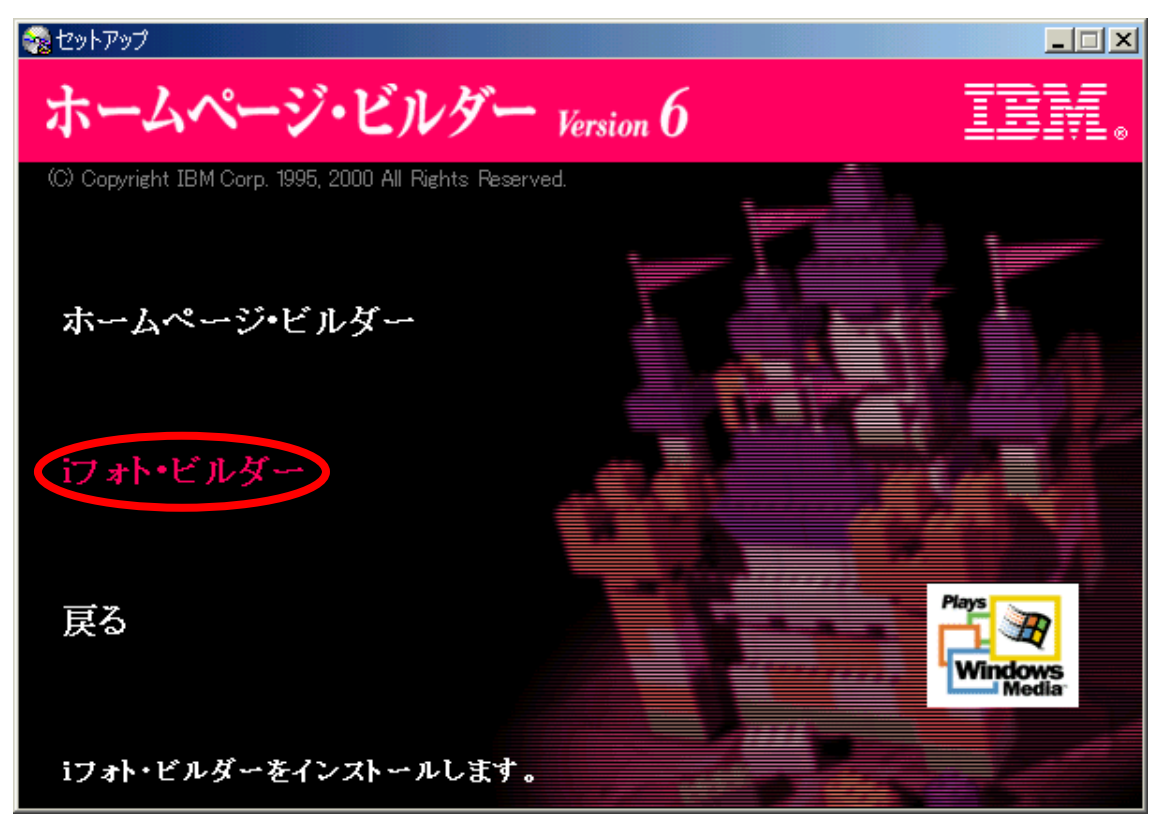

(3) 「次へ」をクリックします.

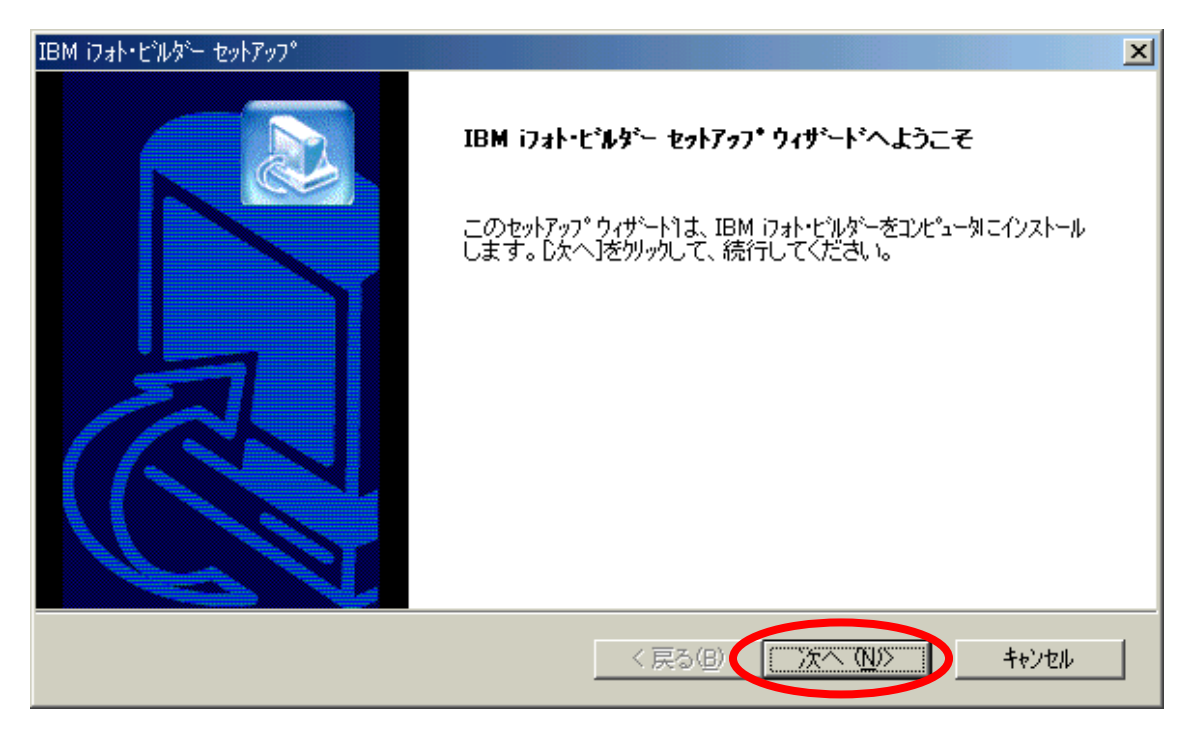

## (4) 「はい」をクリックします.

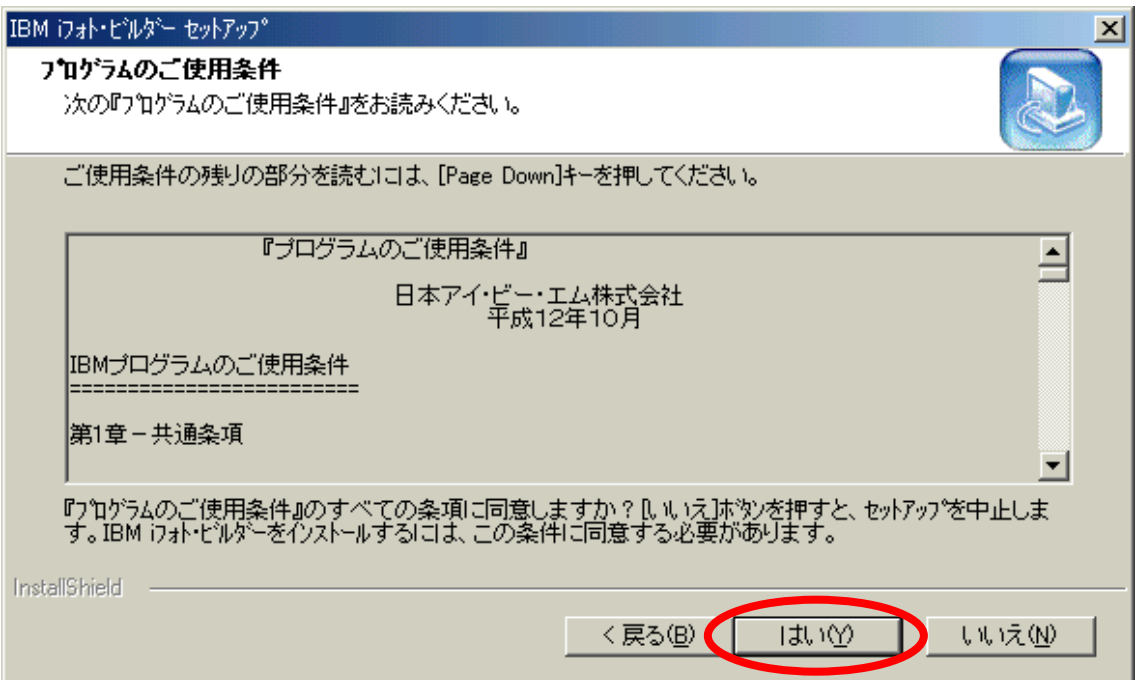

(5) 「次へ」をクリックします.

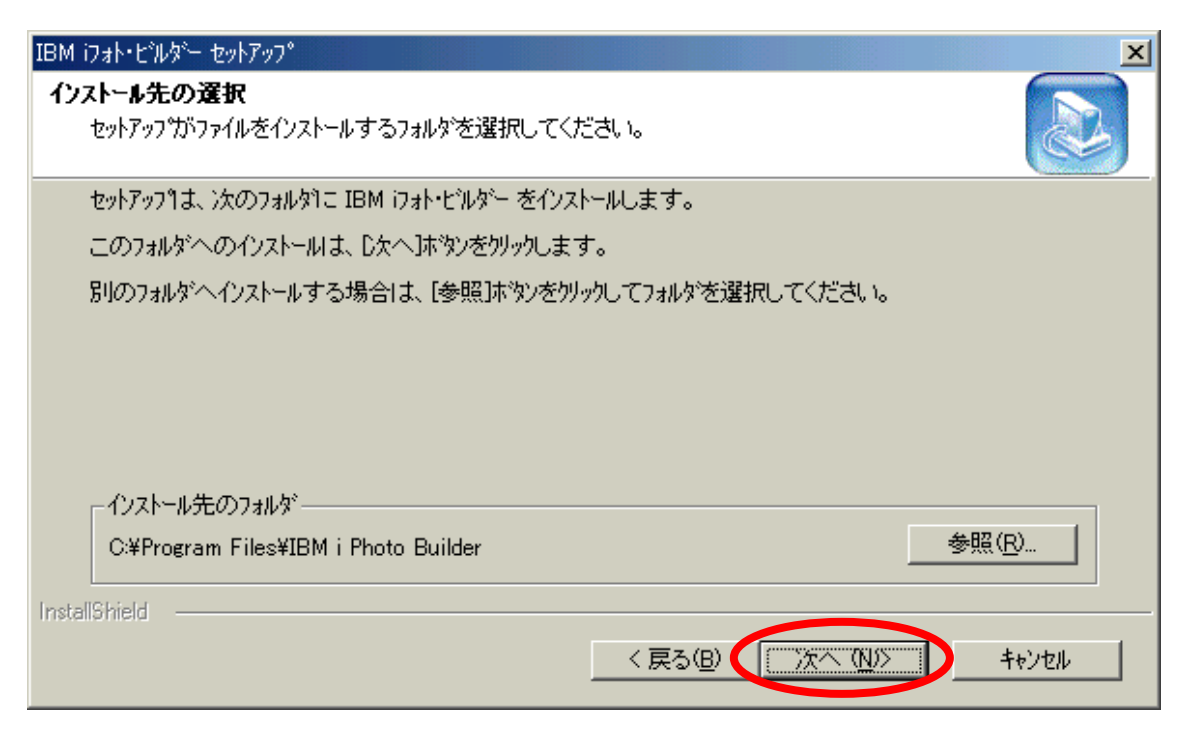

## (6) 「次へ」をクリックします.

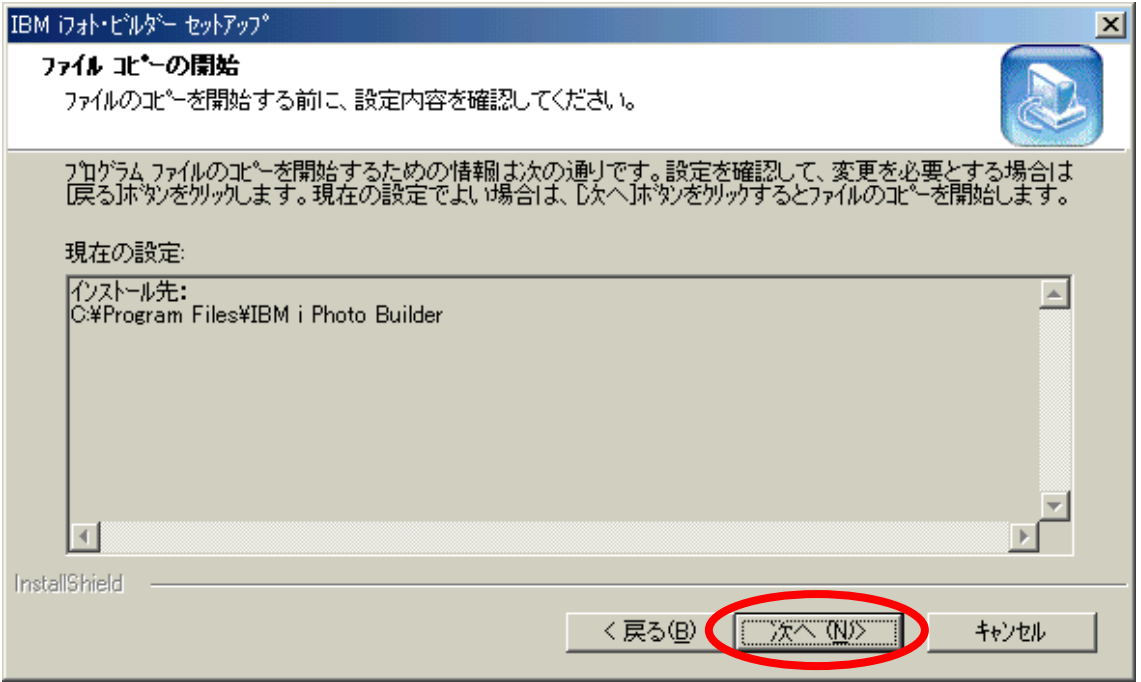

(7) 「完了」をクリックします.

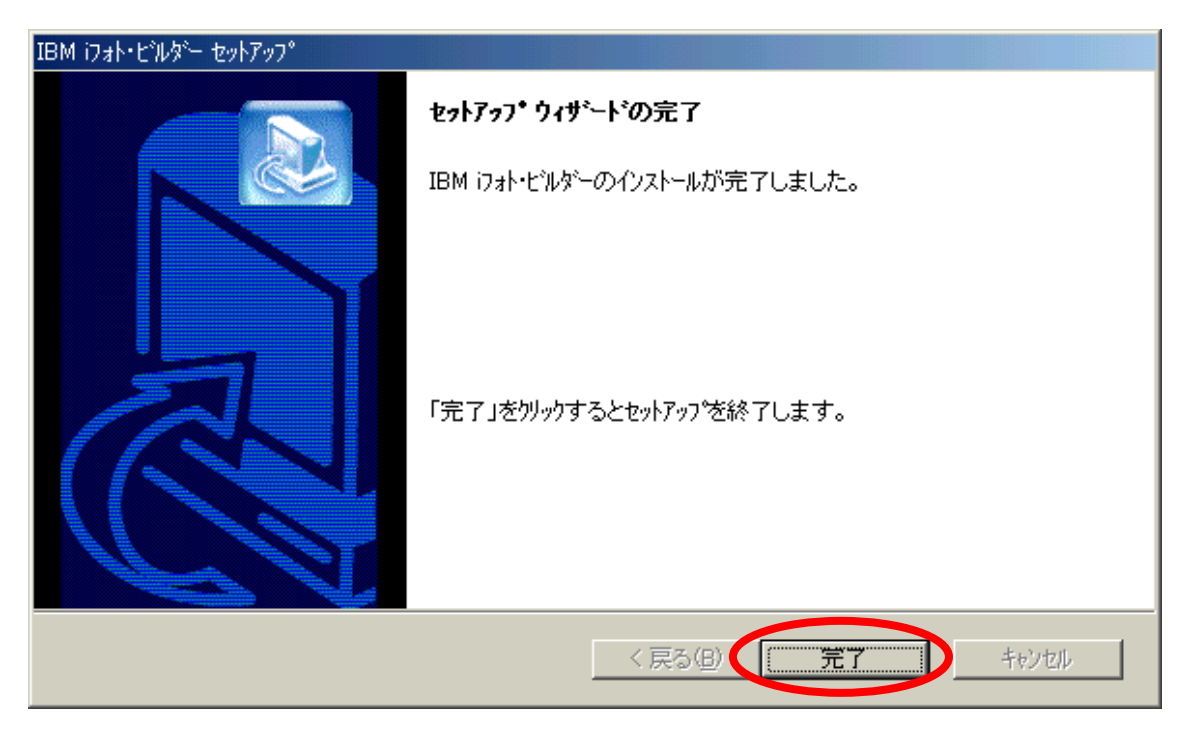

(8) ホームページ・ビルダーの CD1を取り出し,CD ケースに入れます.